## **BAB V**

# **IMPLEMENTASI DAN PENGUJIAN SISTEM**

### **5.1 IMPLEMENTASI PROGRAM**

Implementasi program adalah kegiatan perancangan yang diterjemahkan menjadi suatu program yang dapat dioperasikan. Pada kegiatan ini pengkodean program dengan menggunakan bahasa pemograman PHP, database MySQL, dan *software* Dreamweaver, XAMPP dan *browser* (*firefox, chrome*, dll). Adapun hasil dari implementasi program dapat dilihat sebagai berikut :

### 1. Halaman *Index*

Halaman *index* merupakan halaman yang menghubungkan pengguna ke sub sistem yang diinginkan. Gambar 5.1 merupakan hasil implementasi dari rancangan pada gambar 4.32.

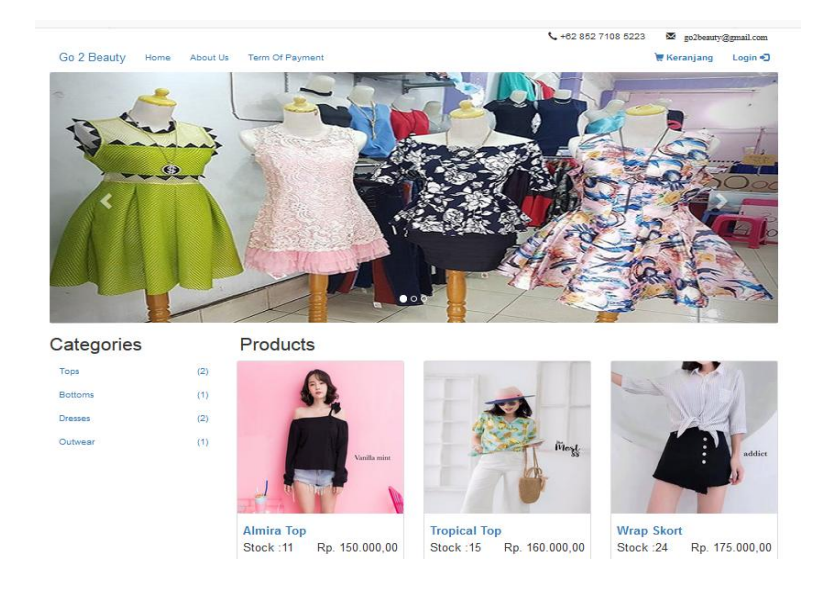

**Gambar 5.1 Halaman** *Index*

## 2. Halaman *About Us*

Halaman *about us* berisikan informasi mengenai G2 Beauty Boutique Jambi. Gambar 5.2 merupakan hasil implementasi dari rancangan pada gambar 4.33.

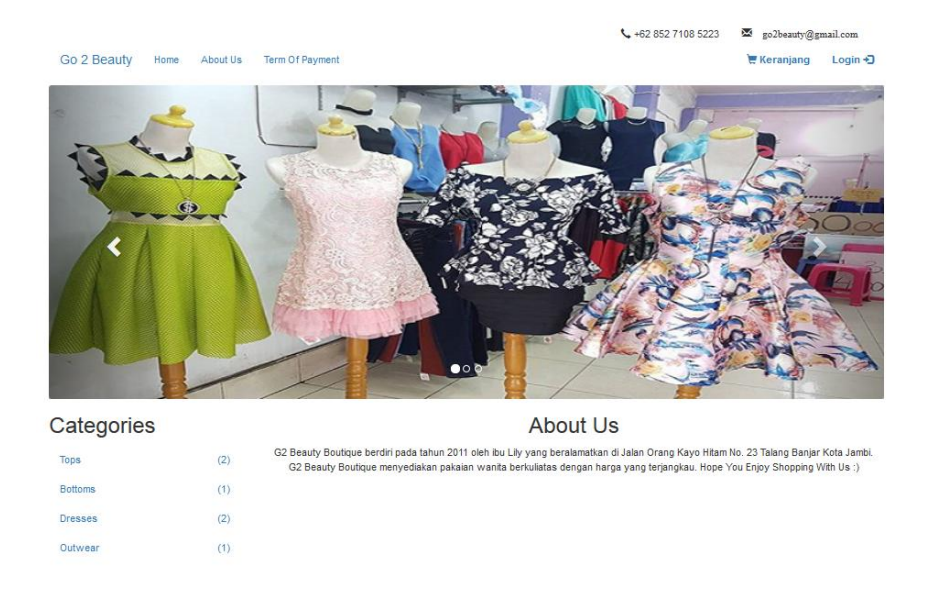

**Gambar 5.2 Halaman** *About Us*

### 3. Halaman *Term Of Payment*

Halaman *term of payment* merupakan halaman yang menjelaskan cara pembayaran pada G2 Beauty Boutique Jambi. Gambar 5.3 merupakan hasil implementasi dari rancangan pada gambar 4.34.

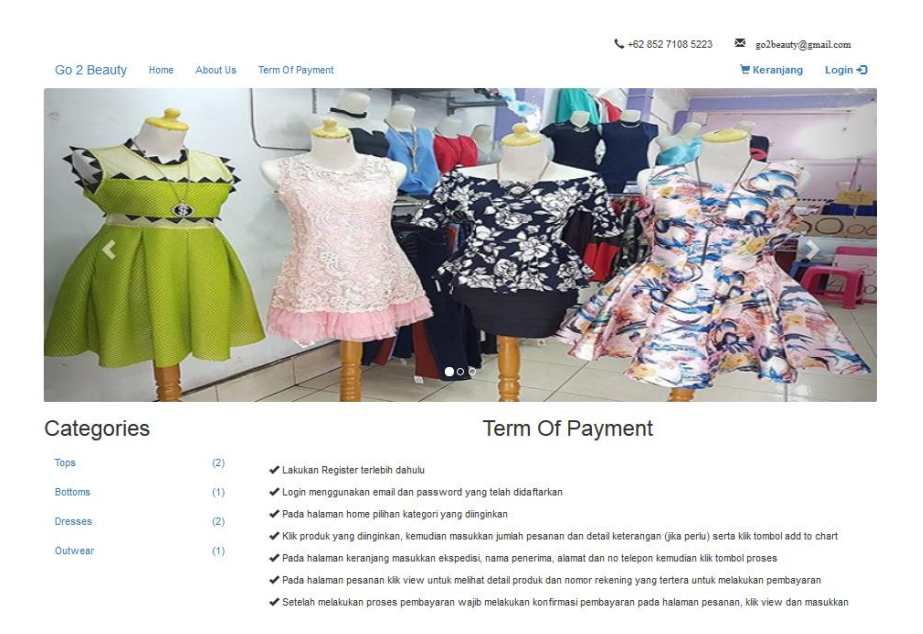

**Gambar 5.3 Halaman** *Term Of Payment*

## 4. Halaman Keranjang

Halaman keranjang merupakan halaman yang berisikan data produk yang dipilih untuk dibeli oleh pelanggan. Gambar 5.4 merupakan hasil implementasi dari rancangan pada gambar 4.35.

|                             |                                                   |               |        |                | ₹+62 852 7108 5223<br>X    | go2beauty@gmail.com |
|-----------------------------|---------------------------------------------------|---------------|--------|----------------|----------------------------|---------------------|
| Go 2 Beauty<br>Home         | Term Of Payment<br>About Us                       | Pesanan       |        |                | $\mathbf{F}$ ( ) Keranjang | Indrawati Tanzil    |
| Keranjang                   |                                                   |               |        |                |                            |                     |
| <b>Kode Poduk</b>           | Nama Produk                                       | Kategori      | Jumlah | Harga          | <b>Total Harga</b>         | <b>Batal</b>        |
| <b>TP001</b>                | Almira Top                                        | <b>Tops</b>   | 1      | Rp. 150.000,00 | Rp. 150.000,00             | <b>Batal</b>        |
|                             |                                                   | <b>TOTAL:</b> |        |                | Rp. 150.000,00             |                     |
| Tujuan                      |                                                   |               |        |                |                            |                     |
| Pilih Ekspedisi Yang Sesuai | J&T Jambi - Palembang Rp.28.000,00 /Kg v          |               |        |                |                            |                     |
| Nama Penerima               | Indrawati Tanzil                                  |               |        |                |                            |                     |
| Alamat                      | Alam Hijau Blok B 8 No. 27<br>Citraland, Surabaya |               |        |                |                            |                     |
| Telepon                     | 081959771175                                      |               |        |                |                            |                     |
|                             | Proses                                            |               |        |                |                            |                     |

**Gambar 5.4 Halaman Keranjang**

## 5. Halaman *Home Admin*

Halaman halaman *home admin* merupakan halaman yang dapat diakses oleh *admin* yang berisikan menu-menu yang digunakan untuk mengelola data. Gambar 5.5 merupakan hasil implementasi dari rancangan pada gambar 4.36.

| <b>G2 Beauty Boutique</b>        |
|----------------------------------|
| $\bigwedge$ Home                 |
| Pengguna                         |
| <b>E</b> Kategori                |
| $\mathbf{m}$ Produk              |
| <b>Q</b> Expedisi                |
| $\mathbf{L}$ Pembelian           |
| $\mathbf{L}$ Pemesanan           |
| $\overline{\mathbf{M}}$ Livechat |
| <b>D</b> Laporan                 |
| $\bullet$ Logout                 |
|                                  |
|                                  |
|                                  |
|                                  |
|                                  |
|                                  |

**Gambar 5.5 Halaman** *Home Admin*

6. Halaman Pengguna

Halaman pengguna merupakan halaman yang dapat diakses oleh *admin* untuk mengelola data pengguna. Gambar 5.6 merupakan hasil implementasi dari rancangan pada gambar 4.37.

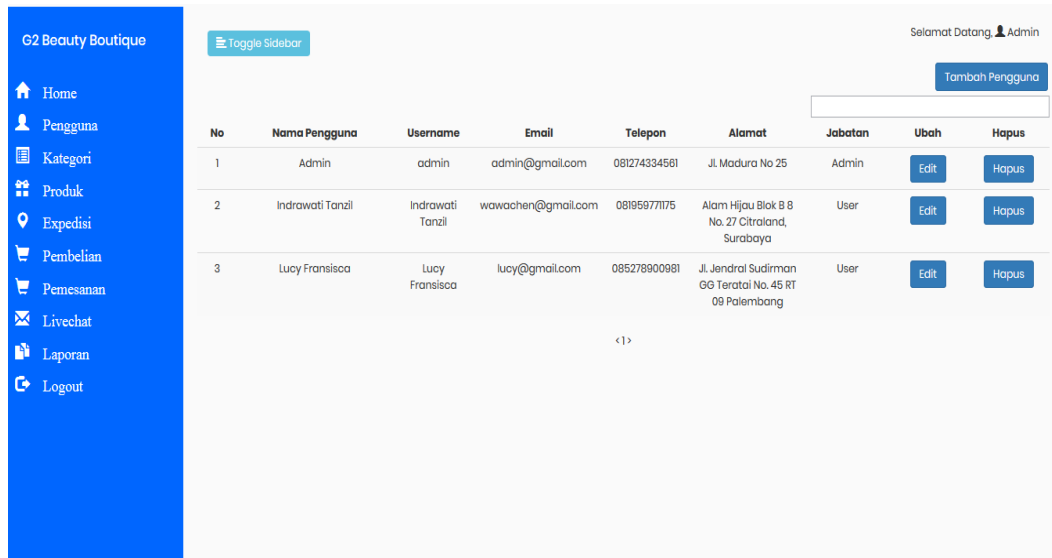

# **Gambar 5.6 Halaman Pengguna**

7. Halaman Kategori

Halaman kategori merupakan halaman yang dapat diakses oleh *admin* untuk mengelola data kategori. Gambar 5.7 merupakan hasil implementasi dari rancangan pada gambar 4.38.

| <b>G2 Beauty Boutique</b> |                     | <b>E</b> Toggle Sidebar |                | Selamat Datang, & Admin |
|---------------------------|---------------------|-------------------------|----------------|-------------------------|
|                           | A Home              |                         |                | Tambah Kategori         |
|                           | Pengguna            | <b>No</b>               | Nama Kategori  | <b>Hapus</b>            |
|                           | <b>Kategori</b>     | ı                       | Tops           | Hapus                   |
|                           | $\mathbb{R}$ Produk | $\overline{2}$          | <b>Bottoms</b> |                         |
|                           | <b>Q</b> Expedisi   |                         |                | Hapus                   |
|                           | $\bullet$ Pembelian | $\overline{\mathbf{3}}$ | <b>Dresses</b> | Hapus                   |
|                           | $P$ Pemesanan       | 4                       | Outwear        | Hapus                   |
|                           | Livechat            |                         |                |                         |
|                           | <b>D</b> Laporan    |                         | (1)            |                         |
|                           | $\bullet$ Logout    |                         |                |                         |
|                           |                     |                         |                |                         |
|                           |                     |                         |                |                         |
|                           |                     |                         |                |                         |
|                           |                     |                         |                |                         |
|                           |                     |                         |                |                         |

**Gambar 5.7 Halaman Kategori**

8. Halaman Produk

Halaman produk merupakan halaman yang dapat diakses oleh *admin* untuk mengelola data produk yang dijual pada G2 Beauty Boutique Jambi. Gambar 5.8 merupakan hasil implementasi dari rancangan pada gambar 4.39.

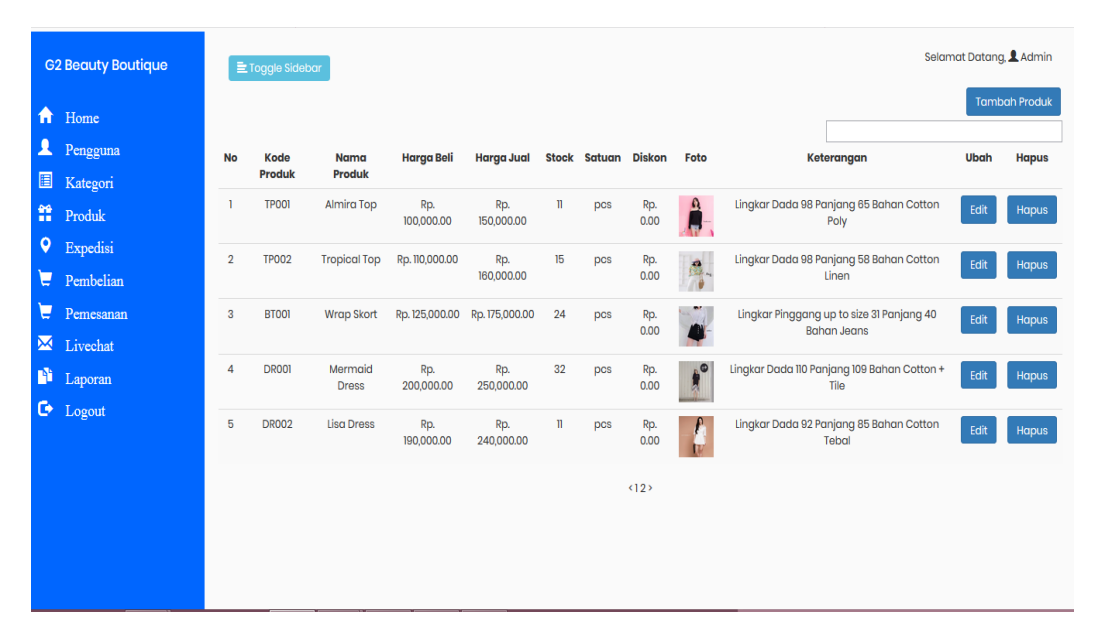

**Gambar 5.8 Halaman Produk**

9. Halaman Ekspedisi

Halaman ekspedisi merupakan halaman yang dapat diakses oleh *admin* untuk mengelola data ekspedisi. Gambar 5.9 merupakan hasil implementasi dari rancangan pada gambar 4.40.

| <b>G2 Beauty Boutique</b> | E Toggle Sidebar |                |                   |       |                      | Selamat Datang, & Admin |
|---------------------------|------------------|----------------|-------------------|-------|----------------------|-------------------------|
| A Home                    |                  |                |                   |       |                      | <b>Tambah Expedisi</b>  |
| Pengguna                  | <b>No</b>        | Nama Expedisi  | <b>Deskripsi</b>  | Biaya | Ubah                 | <b>Hapus</b>            |
| <b>B</b> Kategori         | $\mathbf{I}$     | T&L            | Jambi - Palembang | 28000 | $_{\rm Edit}$        | Hapus                   |
| $\mathbf{m}$ Produk       | $\overline{2}$   | <b>J&amp;T</b> | Jambi - Medan     | 30000 | $E$ dit              | Hapus                   |
| <b>Q</b> Expedisi         |                  |                |                   |       |                      |                         |
| $\blacksquare$ Pembelian  | $\mathbf{3}$     | <b>J&amp;T</b> | Jambi - Surabaya  | 28000 | $E\text{d}\text{i}t$ | Hapus                   |
| $\sum$ Pemesanan          |                  |                | (1)               |       |                      |                         |
| M Livechat                |                  |                |                   |       |                      |                         |
| <b>D</b> Laporan          |                  |                |                   |       |                      |                         |
| $\bullet$ Logout          |                  |                |                   |       |                      |                         |
|                           |                  |                |                   |       |                      |                         |
|                           |                  |                |                   |       |                      |                         |
|                           |                  |                |                   |       |                      |                         |
|                           |                  |                |                   |       |                      |                         |
|                           |                  |                |                   |       |                      |                         |
|                           |                  |                |                   |       |                      |                         |

**Gambar 5.9 Halaman Ekspedisi**

## 10. Halaman Pembelian

Halaman pembelian merupakan halaman yang dapat diakses oleh *admin* untuk mengelola data pembelian. Gambar 5.10 merupakan hasil implementasi dari rancangan pada gambar 4.41.

| <b>G2 Beauty Boutique</b>       | E Toggle Sidebar        |                    |                      |                         |                                | Selamat Datang, & Admin      |
|---------------------------------|-------------------------|--------------------|----------------------|-------------------------|--------------------------------|------------------------------|
| A Home                          |                         |                    |                      |                         |                                | <b>Tambah Pembelian</b>      |
| Pengguna                        | <b>No</b>               | <b>Kode Barang</b> | <b>Nama Barang</b>   | Jumlah                  | Ubah                           | Hapus                        |
| $\Box$ Kategori                 | $\overline{1}$          | <b>BT001</b>       | Wrap Skort           | $\overline{\mathbf{5}}$ | Edit                           | $\qquad \qquad \text{Hapus}$ |
| $\frac{22}{11}$ Produk          | $\overline{2}$          | <b>TP002</b>       | <b>Tropical Top</b>  | $12$                    | $\operatorname{\mathsf{Edit}}$ | Hapus                        |
| <b>Q</b> Expedisi               | $\overline{\mathbf{3}}$ | <b>DR001</b>       | <b>Mermaid Dress</b> | $10$                    |                                |                              |
| Pembelian                       |                         |                    |                      |                         | $Edt$                          | Hapus                        |
| $\blacktriangleright$ Pemesanan |                         |                    | 512                  |                         |                                |                              |
| M Livechat                      |                         |                    |                      |                         |                                |                              |
| $\blacksquare$ Laporan          |                         |                    |                      |                         |                                |                              |
| $\bullet$ Logout                |                         |                    |                      |                         |                                |                              |
|                                 |                         |                    |                      |                         |                                |                              |
|                                 |                         |                    |                      |                         |                                |                              |
|                                 |                         |                    |                      |                         |                                |                              |
|                                 |                         |                    |                      |                         |                                |                              |
|                                 |                         |                    |                      |                         |                                |                              |
|                                 |                         |                    |                      |                         |                                |                              |
|                                 |                         |                    |                      |                         |                                |                              |

**Gambar 5.10 Halaman Pembelian**

## 11. Halaman Pesanan

Halaman pesanan merupakan halaman yang dapat diakses oleh *admin* untuk mengelola data pesanan. Gambar 5.11 merupakan hasil implementasi dari rancangan pada gambar 4.42.

|                     | <b>G2 Beauty Boutique</b> |                | E Toggle Sidebar     |                         |                         |              |                                                        |                    |             | Selamat Datang, & Admin |
|---------------------|---------------------------|----------------|----------------------|-------------------------|-------------------------|--------------|--------------------------------------------------------|--------------------|-------------|-------------------------|
| 合                   | Home                      | <b>No</b>      | <b>Tanggal Pesan</b> | Nama Pelanggan          | Nama Penerima           | <b>Telp</b>  | Alamat                                                 | <b>Total Bayar</b> | <b>View</b> | <b>Hapus</b>            |
| $\blacktriangle$    | Pengguna                  | $\mathbf{I}$   | 2018-01-03           | Lucy Fransisca          | Lolita                  | 085256678999 | Jl. Moh Yamin No.<br>13 palembang                      | Rp. 178,000.00     | View        | Hapus                   |
| $\blacksquare$<br>普 | Kategori<br>Produk        | $\overline{2}$ | 2018-01-03           | <b>Indrawati Tanzil</b> | Stella Wijaya           | 081999127898 | Jl. Brigjend<br>Katamso No. 7                          | Rp. 270,000.00     | View        | Hapus                   |
| $\bullet$           | Expedisi                  |                |                      |                         |                         |              | Medan                                                  |                    |             |                         |
| A.                  | Pembelian                 | 3              | 2018-01-02           | <b>Indrawati Tanzil</b> | <b>Indrawati Tanzil</b> | 085267781299 | Jl. Soekarno Hatta<br>gg teratai no. 67<br>RT 07 Medan | Rp. 780,000.00     | View        | Hapus                   |
|                     | $\sum$ Pemesanan          |                |                      |                         |                         |              |                                                        |                    |             |                         |
|                     | M Livechat                |                |                      |                         |                         | (            |                                                        |                    |             |                         |
|                     | Laporan                   |                |                      |                         |                         |              |                                                        |                    |             |                         |
|                     | $\bullet$ Logout          |                |                      |                         |                         |              |                                                        |                    |             |                         |
|                     |                           |                |                      |                         |                         |              |                                                        |                    |             |                         |
|                     |                           |                |                      |                         |                         |              |                                                        |                    |             |                         |
|                     |                           |                |                      |                         |                         |              |                                                        |                    |             |                         |
|                     |                           |                |                      |                         |                         |              |                                                        |                    |             |                         |
|                     |                           |                |                      |                         |                         |              |                                                        |                    |             |                         |

**Gambar 5.11 Halaman Pesanan**

### 12. Halaman Laporan Pembelian

Halaman Laporan Pembelian merupakan halaman yang dapat di akses oleh admin untuk melihat dan mencetak laporan pembelian. Gambar 5.12 merupakan hasil implementasi dari rancangan pada gambar 4.43.

| No.            | <b>Tanggal</b>  | <b>Nama Produk</b>    | Harga Beli     | Qty | <b>Sub Total</b> |  |  |  |
|----------------|-----------------|-----------------------|----------------|-----|------------------|--|--|--|
| 1              | 02 January 2018 | <b>Mermaid Dress</b>  | Rp. 200.000,00 | 10  | Rp. 2.000.000,00 |  |  |  |
| $\overline{2}$ | 12 January 2018 | <b>Tropical Top</b>   | Rp. 110.000,00 | 12  | Rp. 1.320.000,00 |  |  |  |
| 3              | 12 January 2018 | Wrap Skort            | Rp. 125.000,00 | 5   | Rp. 625.000,00   |  |  |  |
| 4              | 16 January 2018 | <b>Chanel Outwear</b> | Rp. 200.000,00 | 5   | Rp. 1.000.000,00 |  |  |  |
| Dicetak Oleh.  |                 |                       |                |     |                  |  |  |  |
|                |                 |                       |                |     |                  |  |  |  |
|                |                 |                       |                |     |                  |  |  |  |
|                |                 |                       |                |     |                  |  |  |  |

**Gambar 5.12 Halaman Laporan Pembelian**

## 13. Halaman Laporan Penjualan

Halaman Laporan Penjualan merupakan halaman yang dapat di akses oleh admin untuk melihat dan mencetak laporan penjualan. Gambar 5.13 merupakan hasil implementasi dari rancangan pada gambar 4.44.

| No.            | <b>Tanggal</b>      | No. Pesanan | Nama Pelanggan          | Pendapatan     |
|----------------|---------------------|-------------|-------------------------|----------------|
| 1              | 16 January 2018     | 6           | <b>Indrawati Tanzil</b> | Rp. 278.000,00 |
| 2              | 16 January 2018     | 7           | Indrawati Tanzil        | Rp. 409.000,00 |
| 3              | 16 January 2018     | 10          | <b>Indrawati Tanzil</b> | Rp. 553.000,00 |
| $\overline{4}$ | 16 January 2018     | 11          | CIndy Tanjaya           | Rp. 269.000,00 |
|                |                     |             |                         |                |
| 5              | 16 January 2018     | 12          | CIndy Tanjaya           | Rp. 278.000,00 |
|                | <b>Total Akhir:</b> |             | Rp. 1.787.000,00        |                |
|                |                     |             |                         | Dicetak Oleh.  |
|                |                     |             |                         |                |

**Gambar 5.13 Halaman Laporan Penjualan**

#### 14. Halaman *Login*

Halaman *login* merupakan tampilan awal dari program yang digunakan oleh *admin* untuk masuk ke dalam halaman *home*. Gambar 5.14 merupakan hasil implementasi dari rancangan pada gambar 4.45.

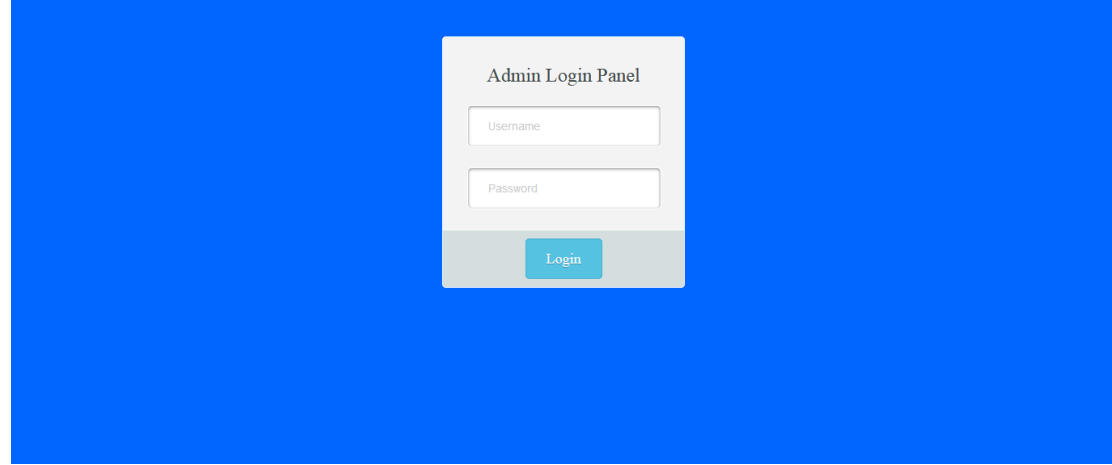

**Gambar 5.14 Halaman** *Login*

#### 15. Halaman Tambah Pengguna

Halaman tambah pengguna digunakan oleh admin untuk membuat data pengguna baru. Gambar 5.15 merupakan hasil implementasi dari rancangan pada gambar 4.46.

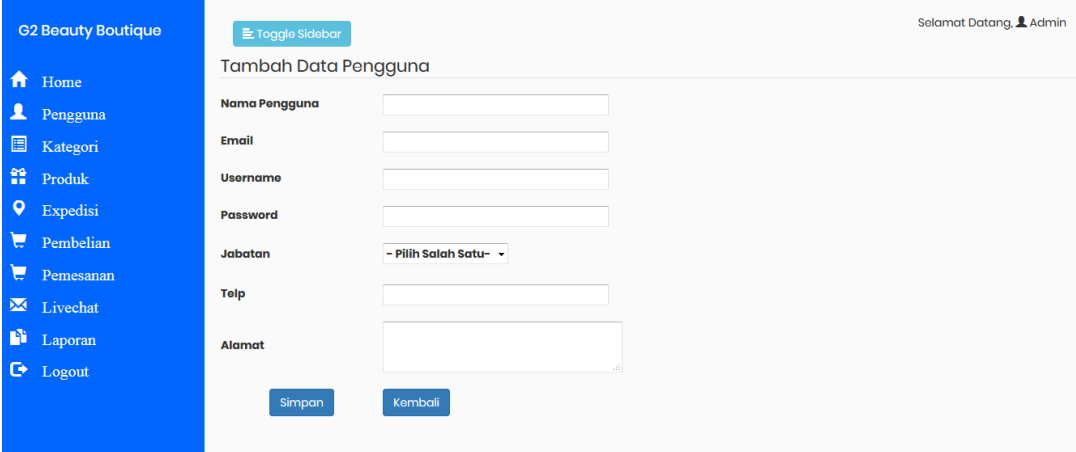

**Gambar 5.15 Halaman Tambah Pengguna**

## 16. Halaman Tambah Kategori

Halaman tambah pengguna merupakan halaman yang digunakan oleh *admin* untuk menambah data pengguna baru ke dalam sistem. Gambar 5.16 merupakan hasil implementasi dari rancangan pada gambar 4.47.

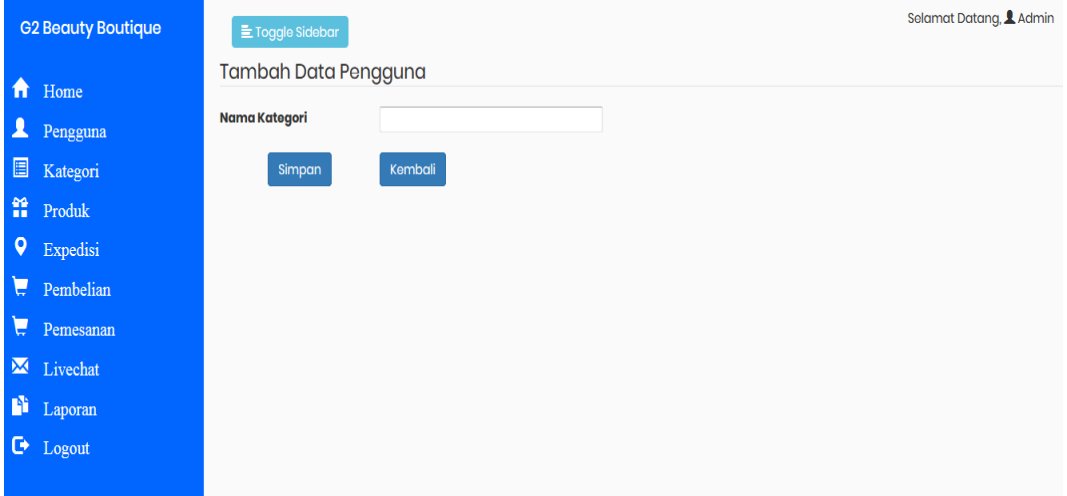

**Gambar 5.16 Halaman Tambah Kategori**

#### 17. Halaman Tambah Produk

Halaman tambah produk merupakan halaman yang dapat diakses oleh *admin* untuk menambah data produk kedalam sistem. Gambar 5.17 merupakan hasil implementasi dari rancangan pada gambar 4.48.

|           | <b>G2 Beauty Boutique</b> | <b>E</b> Toggle Sidebar   | Selamat Datang, LAdmin                 |  |
|-----------|---------------------------|---------------------------|----------------------------------------|--|
| ₩         | Home                      | <b>Tambah Data Produk</b> |                                        |  |
| ᇫ         | Pengguna                  | <b>Kode Produk</b>        |                                        |  |
| 圓         | Kategori                  | <b>Nama Produk</b>        |                                        |  |
| 普         | Produk                    | <b>Harga Beli</b>         |                                        |  |
| $\bullet$ | Expedisi                  | <b>Harga Jual</b>         |                                        |  |
|           | $P$ embelian              | Kategori                  | - Pilih Salah Satu -<br>$\overline{z}$ |  |
| e         | Pemesanan                 |                           |                                        |  |
| ×         | Livechat                  | Satuan                    |                                        |  |
| n         | Laporan                   | Stok                      | $\circ$                                |  |
| G.        | Logout                    | Diskon                    | $\circ$                                |  |
|           |                           | Keterangan                |                                        |  |
|           |                           | Foto                      | Telusurt Tidak ada berkas dipilih.     |  |
|           |                           | Simpan                    | Kembali                                |  |

**Gambar 5.17 Halaman Tambah Produk**

#### 18. Halaman Tambah Ekspedisi

Halaman tambah ekspedisi merupakan halaman yang dapat diakses oleh *admin* untuk membuat data ekspedisi baru. Gambar 5.18 merupakan hasil implementasi dari rancangan pada gambar 4.49.

| E Toggle Sidebar  | Selamat Datang, L Admin                                            |
|-------------------|--------------------------------------------------------------------|
|                   |                                                                    |
|                   |                                                                    |
|                   |                                                                    |
|                   |                                                                    |
| Kembali<br>Simpan |                                                                    |
|                   |                                                                    |
|                   |                                                                    |
|                   |                                                                    |
|                   |                                                                    |
|                   |                                                                    |
|                   |                                                                    |
|                   |                                                                    |
|                   | Tambah Data Expedisi<br>Nama Expedisi<br><b>Doskripsi</b><br>Biaya |

**Gambar 5.18 Halaman Tambah Ekspedisi**

19. Halaman Tambah Pembelian

Halaman tambah pembelian merupakan halaman yang digunakan oleh *admin* untuk menambah data pembelian barang baru. Gambar 5.19 merupakan hasil implementasi dari rancangan pada gambar 4.50.

| <b>G2 Beauty Boutique</b>    | E Toggle Sidebar             |                        |
|------------------------------|------------------------------|------------------------|
| 青<br>Home                    | <b>Tambah Data Pembelian</b> |                        |
| $\blacktriangle$<br>Pengguna | <b>Tanggal</b>               | 2017-12-30             |
| Kategori                     | <b>Kode Produk</b>           | - Pilih Salah Satu - v |
| <b>Produk</b>                | Qty                          |                        |
| <b>Q</b> Expedisi            | Simpan                       | Kembali                |
| e<br>Pembelian               |                              |                        |
| e<br>Pemesanan               |                              |                        |
| Livechat                     |                              |                        |
| n<br>Laporan                 |                              |                        |
| $\bullet$ Logout             |                              |                        |
|                              |                              |                        |

**Gambar 5.19 Halaman Tambah Pembelian**

## **5.2 PENGUJIAN**

Untuk mengetahui keberhasilan dari implementasi sistem yang telah dilakukan, maka penulis melakukan tahap pengujian terhadapat sistem secara fungsional, yaitu dengan menggunakan *Unit Testing* yang difokuskan pada modul, modul terkecil yang terdapat pada sistem, dan kemudian dilanjutkan dengan metode *Integrated Testing* yang menguji modul – modul yang terdapat pada sistem secara keseluruhan. Adapun beberapa tahap pengujian yang telah dilakukan adalah sebagai berikut :

| No.            | <b>Deskripsi</b>                        | <b>Prosedur</b><br>Pengujian                                                                     | <b>Masukan</b>                                                                                                    | <b>Keluaran</b><br>yang<br>Diharapkan                              | <b>Hasil</b> yang<br>didapat                             | Kesimpulan |
|----------------|-----------------------------------------|--------------------------------------------------------------------------------------------------|----------------------------------------------------------------------------------------------------|--------------------------------------------------------------------|----------------------------------------------------------|------------|
| $\mathbf{1}$   | Pengujian<br>pada login                 | Buka halaman<br>login                                                                            | Isi username $=$<br>"admin" dan<br>$password =$<br>"admin"                                                                            | Menuju ke<br>halaman<br>home                                       | Menuju ke<br>Halaman<br>Home                             | Handal     |
| $\overline{2}$ | Pengujian<br>pada login                 | Buka halaman<br>login                                                                            | Isi username $=$<br>"123" dan<br>$password =$<br>" $123"$                                                                             | Message:<br>"Username<br>atau<br>password<br>anda salah"           | Message:<br>"Username<br>atau Password<br>Anda Salah"    | Handal     |
| $\overline{3}$ | Pengujian<br>pada<br>tambah<br>pengguna | - Buka<br>halaman login<br>- Login admin<br>- Klik<br>pengguna<br>- Klik tambah<br>pengguna      | Isi<br>$\overline{a}$<br>Nama<br>Email<br>Username<br>Password<br>Jabatan<br>Telp<br>$\blacksquare$<br>Alamat<br>$\overline{a}$       | Message<br>"Berhasil<br>Tambah<br>Pengguna"                        | Message<br>"Berhasil<br>Tambah<br>Pengguna"              | Handal     |
| $\overline{4}$ | Pengujian<br>pada<br>tambah<br>pengguna | - Buka<br>halaman login<br>- Login admin<br>- Klik<br>pengguna<br>- Klik tambah<br>pengguna      | Isi<br>Nama<br>Email<br><b>U</b> sername<br>Password<br>Jabatan<br>$\overline{a}$<br>Telp<br>Alamat<br>Jika salah satu<br>tidak diisi | Message<br>"Anda<br><b>Belum</b><br>Selesai<br>Melengkapi<br>Data" | Message<br>"Anda Belum<br>Selesai<br>Melengkapi<br>Data" | Handal     |
| 5              | Pengujian<br>pada<br>tambah<br>kategori | - Buka halaman<br>login<br>- Login admin<br>- klik menu<br>kategori<br>- Klik tambah<br>kategori | Isi<br>- Nama<br>Kategori                                                                                                    | Massage<br>"Berhasil<br>Tambah<br>Kategori"                        | Massage<br>"Berhasil<br>Tambah<br>Kategori"              | Handal     |

**Tabel 5.1 Pengujian**

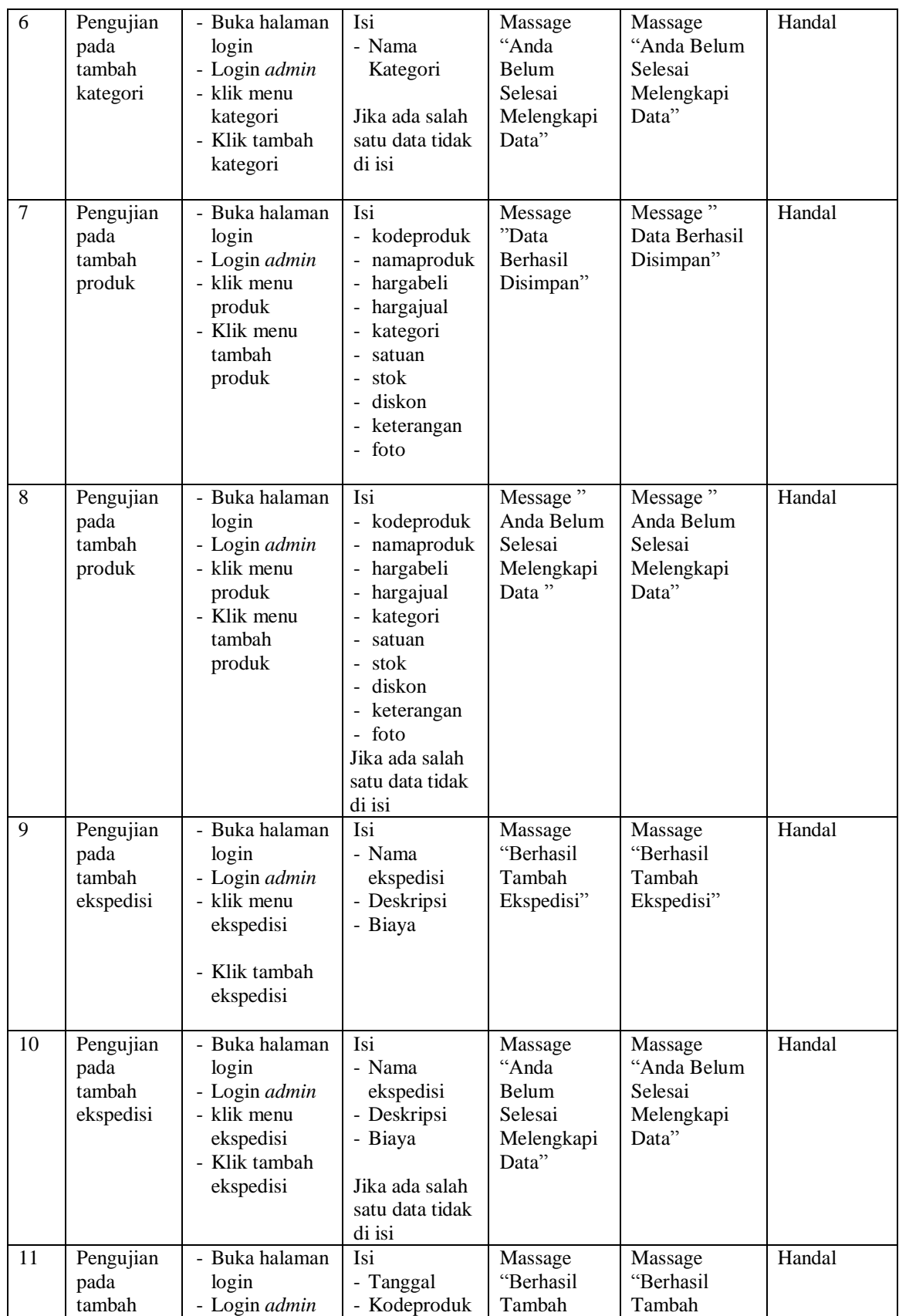

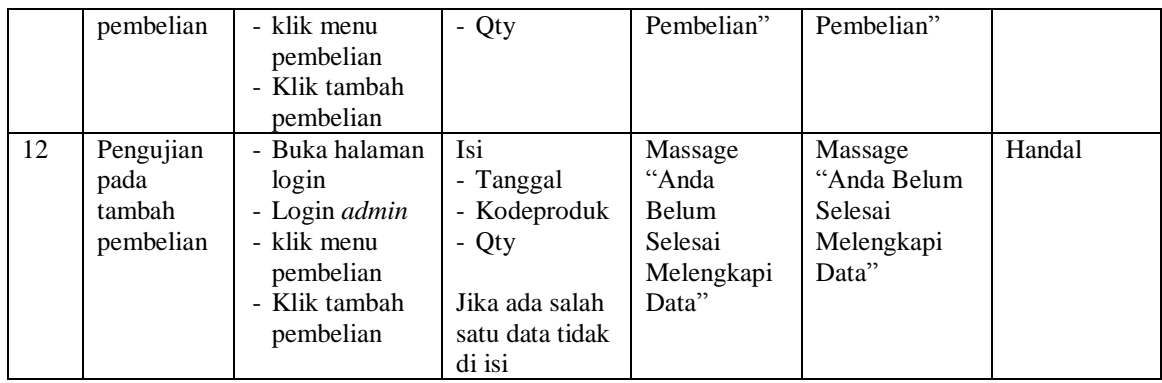

## **5.3 ANALISIS HASIL YANG DICAPAI OLEH SISTEM**

Adapun analisis hasil yang dicapai oleh sistem yang telah dibangun dengan menggunakan *web* untuk mengatasi permasalahan yang terjadi pada G2 Beauty Boutique Jambi adalah sebagai berikut :

- 1. Sistem *e-commerce* ini memberikan kemudahan pelanggan dalam mendapatkan informasi lengkap mengenai produk, pemesanan produk, dan konfirmasi pembayaran.
- 2. Sistem ini dilengkapi dengan fitur tambahan yaitu *livechat* dan *online review* dimana pelanggan dapat melakukan interaksi langsung dengan pihak G2 Beauty Boutique langsung dan dapat memberikan review mengenai produk yang dipesan ketika produk telah sampai.

### **5.3.1 Kelebihan Sistem**

Adapun kelebihan dari sistem baru ini adalah sebagai berikut :

1. Sistem baru memberikan kemudahan kepada pelanggan dalam memesan produk sehingga tidak perlu lagi datang untuk mengunjungi G2 Beauty Boutique Jambi.

- 2. Sistem yang baru memberikan kemudahan G2 Beauty Boutique dalam mempromosikan produk-produk yang ditawarkan sehingga dapat mengurangi biaya promosi dan jangkauan wilayah yang lebih luas.
- 3. Sistem yang dirancang dilengkapi dengan fitur *livechat* dimana dapat mempermudah interaksi antara pelanggan dan pihak G2 Beauty Boutique Jambi.
- 4. Sistem yang dirancang dilengkapi dengan fitur *online review* yang dapat dilakukan oleh pelanggan untuk mereview produk-produk yang telah dipesan oleh pelanggan.

## **5.3.2 Kekurangan Sistem**

Kekurangan dari sistem baru ini adalah sebagai berikut :

- 1. Belum adanya grafik atau diagram yang dapat menampilkan data pembelian dan penjualan sebagai data perbandingan.
- 2. Belum adanya konfirmasi pembayaran secara otomatis oleh sistem.
- 3. Belum ada sistem rating pada penilaian tiap produk.
- 4. Belum ada sistem yang dapat menampilkan stok produk per ukuran dari produk yang dijual.